# **COMM 2555 Interactive Digital Communication LAB 2**

The goal of this lab is to practice creating a web page and adding some HTML. You will create a blank page, add essential HTML, then cut and paste the provided content, and, finally, add markup to the content. You will then submit your file to eLearning.

Make sure you log on to YOUR ACCOUNT.

#### Step 1

Create a new folder on the desktop, call it lab2. The name of the folder is irrelevant: so you may call it anything you like; for simplicity, I will refer to this folder as lab2. This is the folder where you will be working today.

#### **File name extensions**

Make sure your folder displays file name extensions: in Windows 8/10, click on the View option in the upper menu to view the Ribbon menu. Make sure the box next to File Name Extensions is checked. (If you need more detailed instructions: http://www.thewindowsclub.com/show-file-extensions-in-windows)

#### Step 2

In your lab1 folder, create a blank web page. As A reminder, a web page is a plain text file. Therefore, right-click your mouse inside the lab1 folder and select new > text document. Give it the name **lab.html**. Remember, that if your folder is not displaying file name extensions, the file you have created is really lab.html.txt - with the ".txt" hidden.

USE LOWERCASE for your file names. Most servers are case-sensitive. You'll save yourself a lot of trouble if you still to lowercase only. Of course, there should be NO SPACES in filenames!

#### Step 3

Open your new file in your favorite text editor. Add the following code:

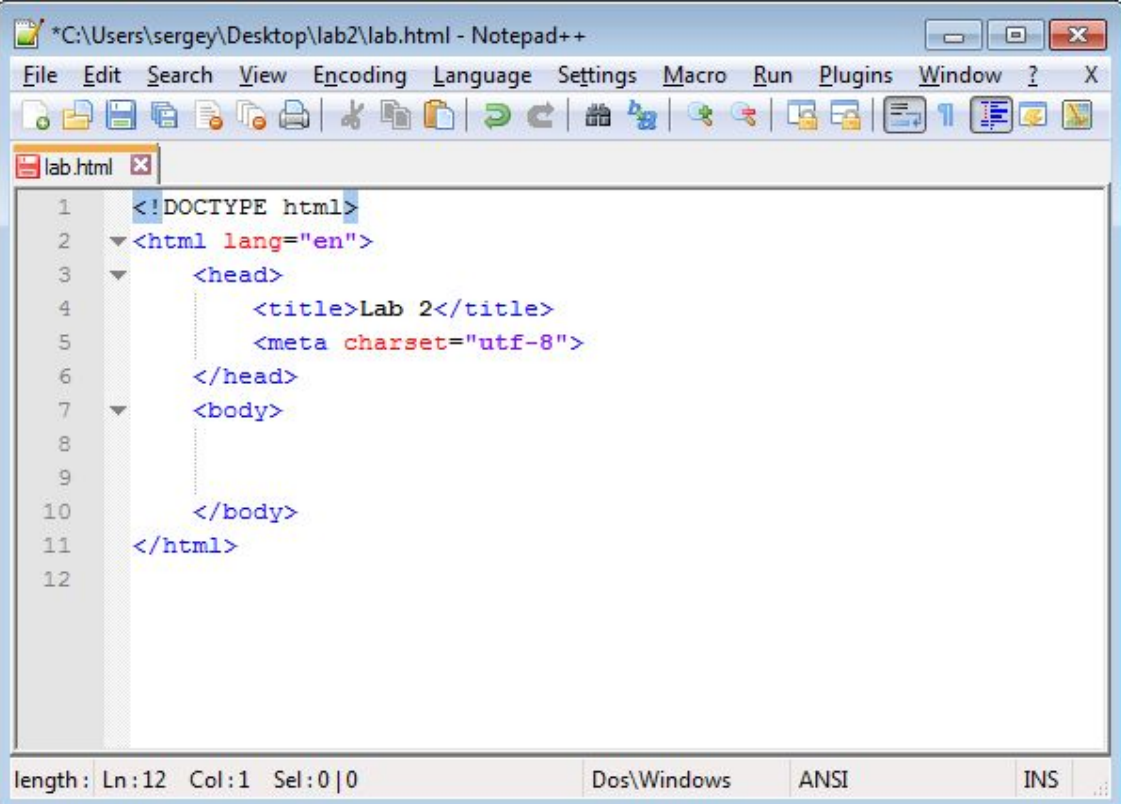

This is the HTML that is essential to any web page, even a blank page.

Save the file.

#### **Now make sure it validates:**

Go to this web page[:https://validator.w3.org/#validate\\_by\\_upload](https://validator.w3.org/#validate_by_upload)

Upload your file and check it for errors. If you see any errors, check your code: you must have made a typo or missed a character. Repeat until there are no errors. This is the message you want to see:

![](_page_1_Picture_27.jpeg)

# **Lab 2: Writing basic HTML**

# **Vision**

W3C's vision for the Web involves participation, sharing knowledge, and thereby building trust on a global scale.

#### **Web for Rich Interaction**

The Web was invented as a communications tool intended to allow anyone, anywhere to share information. For many years, the Web was a "read-only" tool for many. Blogs and wikis brought more authors to the Web, and social networking emerged from the flourishing market for content and personalized Web experiences. W3C standards have supported this evolution thanks to strong architecture and design principles.

#### **Web of Data and Services**

Some people view the Web as a giant repository of linked data while others as a giant set of services that exchange messages. The two views are complementary, and which to use often depends on the application.

#### **Web of Trust**

The Web has transformed the way we communicate with each other. In doing so, it has also modified the nature of our social relationships. People now "meet on the Web" and carry out commercial and personal relationships, in some cases without ever meeting in person. W3C recognizes that trust is a social phenomenon, but technology design can foster trust and confidence. As more activity moves on-line, it will become even more important to support complex interactions among parties around the globe.

Source: [The World Wide Web Consortium](https://www.w3.org/Consortium/mission)

![](_page_3_Picture_13.jpeg)

Save your file, then open it in the browser. You see the following:

![](_page_3_Picture_14.jpeg)

### Step 5

Let's fix it and add some markup code. This code will tell the browser quite a bit about our content's structure.

- 5.1. Surround the **red** hedding with <h1> </h1> tags: that's a level1 heading.
- 5.2. Surround the **blue** heading with <h2> </h2> tags: that's a level2 heading.
- 5.3. Surround the green hedding with <h3> </h3> tags: that's a level-3 heading.
- 5.4. Add <p> tags at the beginning of each paragraph of text (not the heading.

#### Much better!

![](_page_4_Picture_7.jpeg)

# Step 6

Now experiment with some markup of your choice. Choose any elements you've discussed in class and mark up any part of your page. Suggestions: <b>, <strong>, <i>, <em>, <ht>><br/>, etc... Try to use as many as you can to add meaningful markup. If you have time left and are out of ideas, feel free to experiemnt with these: [http://www.w3schools.com/tags/ref\\_byfunc.asp](http://www.w3schools.com/tags/ref_byfunc.asp) (stick with formatting tags).

#### Step 7

Finally, make sure your code validates:

Go to this web page: https://validator.w3.org/#validate\_by\_upload and follow the same procedure you used in Step 3 of this lab.

### Final step: Submit your lab

Submit your lab.html file to eLearning (course content > labs > lab 2).